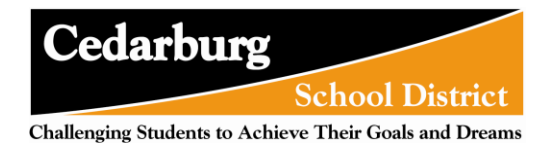

## Request an Account to Enroll New Students

(Families that do not have any students currently enrolled in the Cedarburg School District)

## Select the Request Enrollment Login option.

Fill out the Account Request Form and Submit.

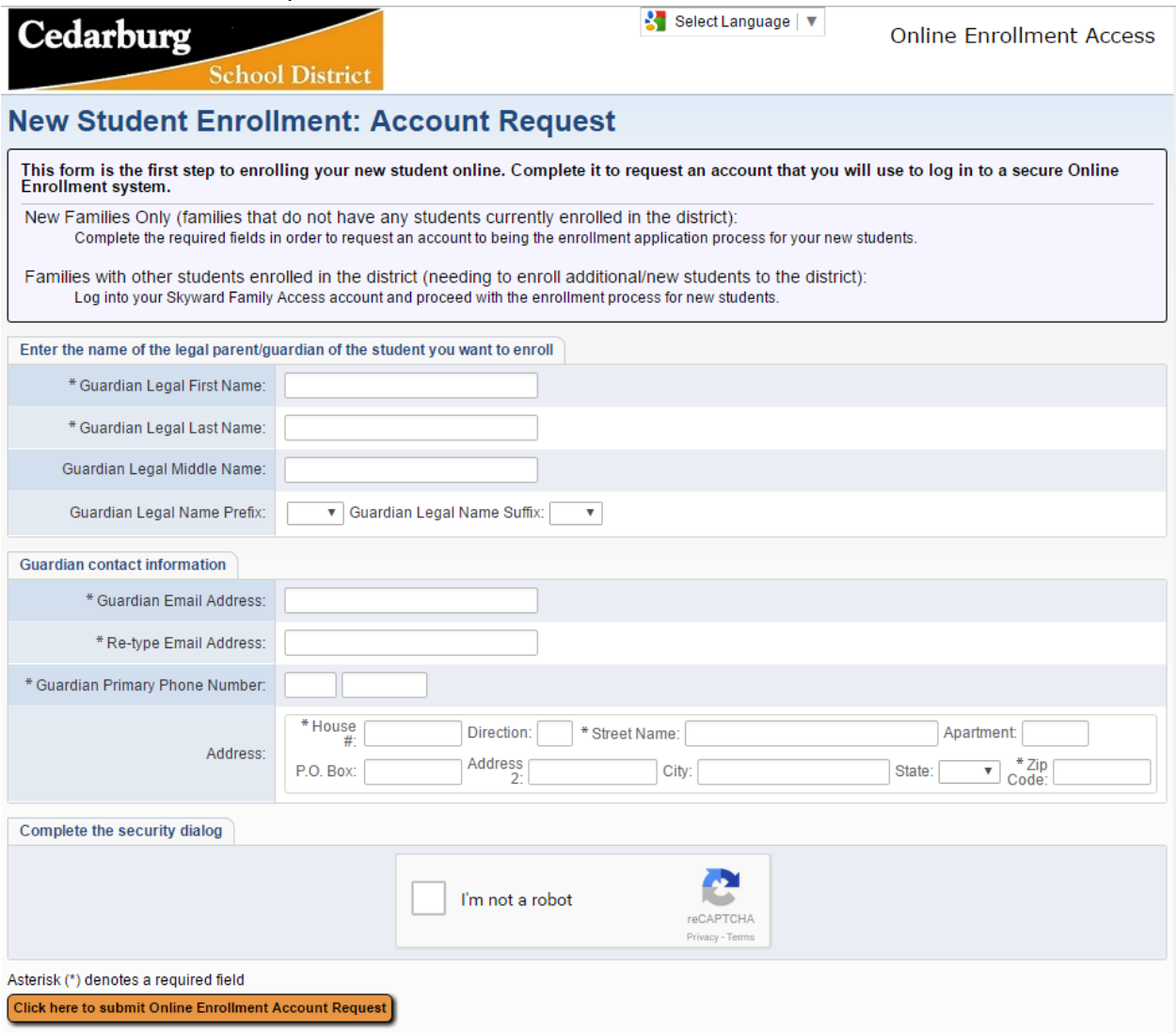

The **Google Translator** is turned on and appears in the top right corner of the page. Click the drop down and select the language to translate the page into. There will then be a button to display the site in the original language.

**\*\*Enter Legal First Name:** This is the legal first name of the person requesting a Portal Account to enroll new students.

**\*\*Enter Legal Last Name:** This is the legal last name of the person requesting a Portal Account to enroll new students.

<sup>\*\*</sup> Denotes Required Field to save screen.

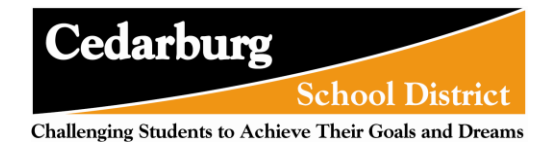

**Enter Legal Middle Name:** This is the legal middle name of the person requesting a Portal Account to enroll new students.

**Enter Legal Name Prefix:** The user can select the appropriate legal prefix for their name.

**Enter Legal Name Suffix:** The user can select the appropriate legal suffix for their name.

**\*\*Enter Email Address:** The guardian needs to enter a valid email to have their account information sent to. This will also be their login name for the Portal.

**\*\*Re-type Email Address:** The Email entered above must be reentered here as an exact match. If it does not match, the Account Request will not be processed. They will receive an error when trying to submit the request.

**Enter Primary Phone Number:** The guardian should enter their primary phone number, which will also become the primary phone number of the first family of the students they submit Enrollment Applications for. This field may be marked as required depend on the districts configuration.

The **CAPTCHA** verification will show at the bottom of the page if it has been turned on in the Enrollment Portal Configuration.

**Click here to Submit Online Enrollment Account Request:** Once the form is filled out, click the button to complete the Account Request.

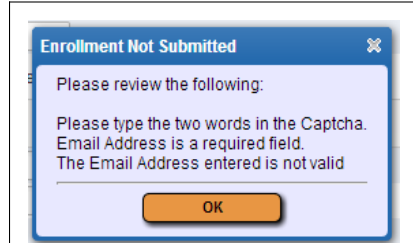

If a required field is missing, an error will display and the request will not be completed.

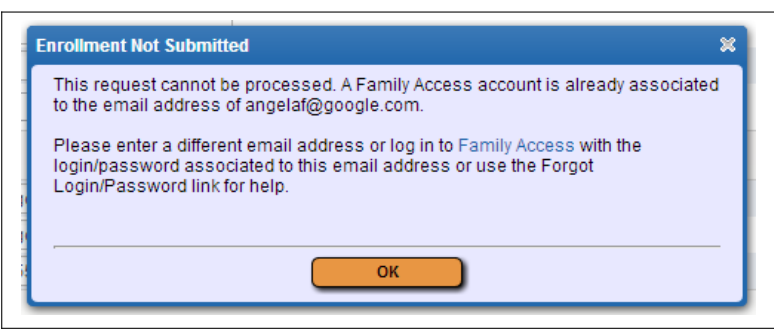

<sup>\*\*</sup> Denotes Required Field to save screen.

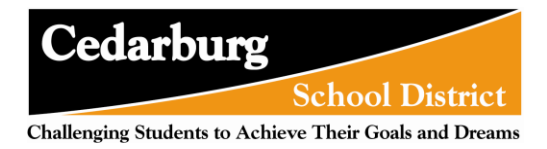

If the Email entered is linked to an existing guardian with an active Family Access account, they will receive the above message after clicking the button. This will not happen for Family Access users whose accounts are inactive.

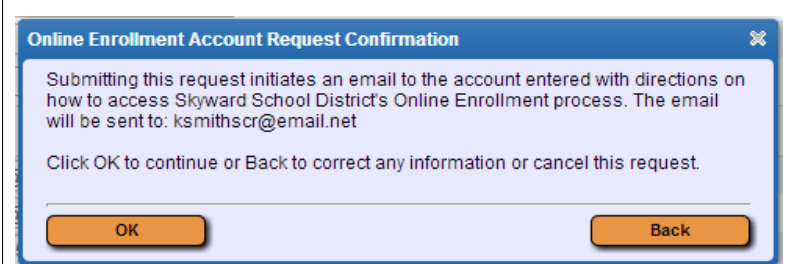

If the form was filled out completely and there were no issues with matching data, the above message will appear. Click **OK** to complete the Account Request, or **Back** to make changes to the information entered.

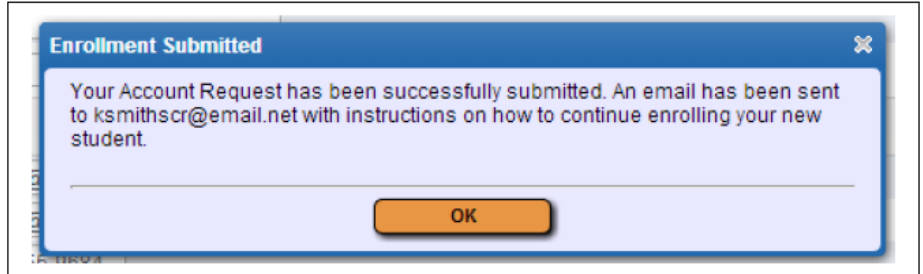

An email will be sent to the email address entered with directions on how to complete the Student Applications.